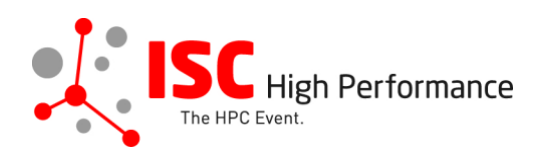

## **Submitting Your Panel Information**

January 2024

tanja.gruenter@isc-events.com

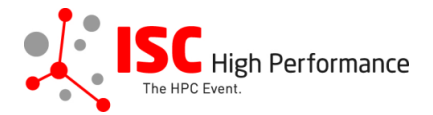

**STEP 1:** Follow the [link](https://ssl.linklings.net/conferences/isc_hpc/?page=Submit&id=PanelPanelInformation&site=ischpc2024) to the Panel submission form.

**STEP 2:** The Linklings submission portal Login page will open in your browser. **If you already have a Linklings account, please skip this step and proceed to step 6.**

Before you can log in for the first time, you have to create an account. In order to do so, please click on "Create an Account" in the top menu on the Login page.

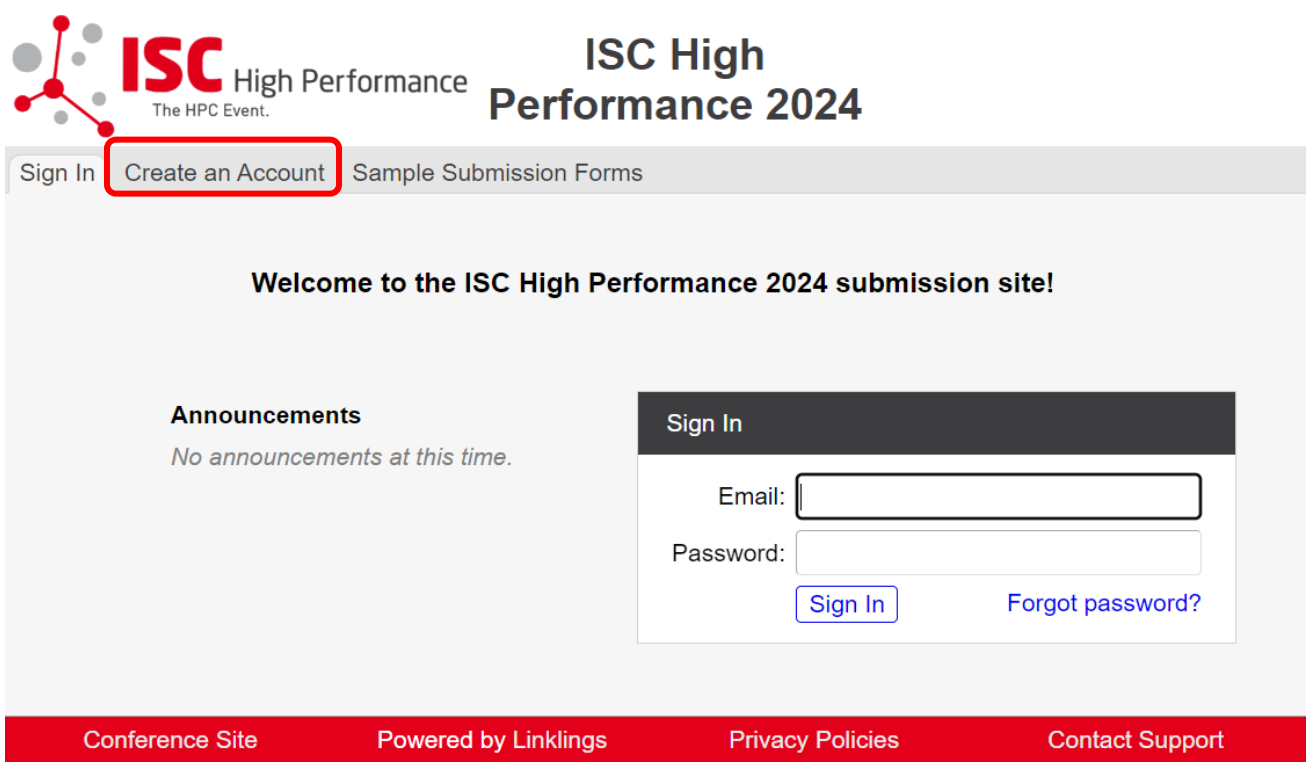

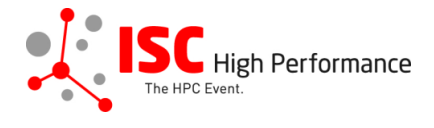

**STEP 3:** Complete the sign-up form and click "Register".

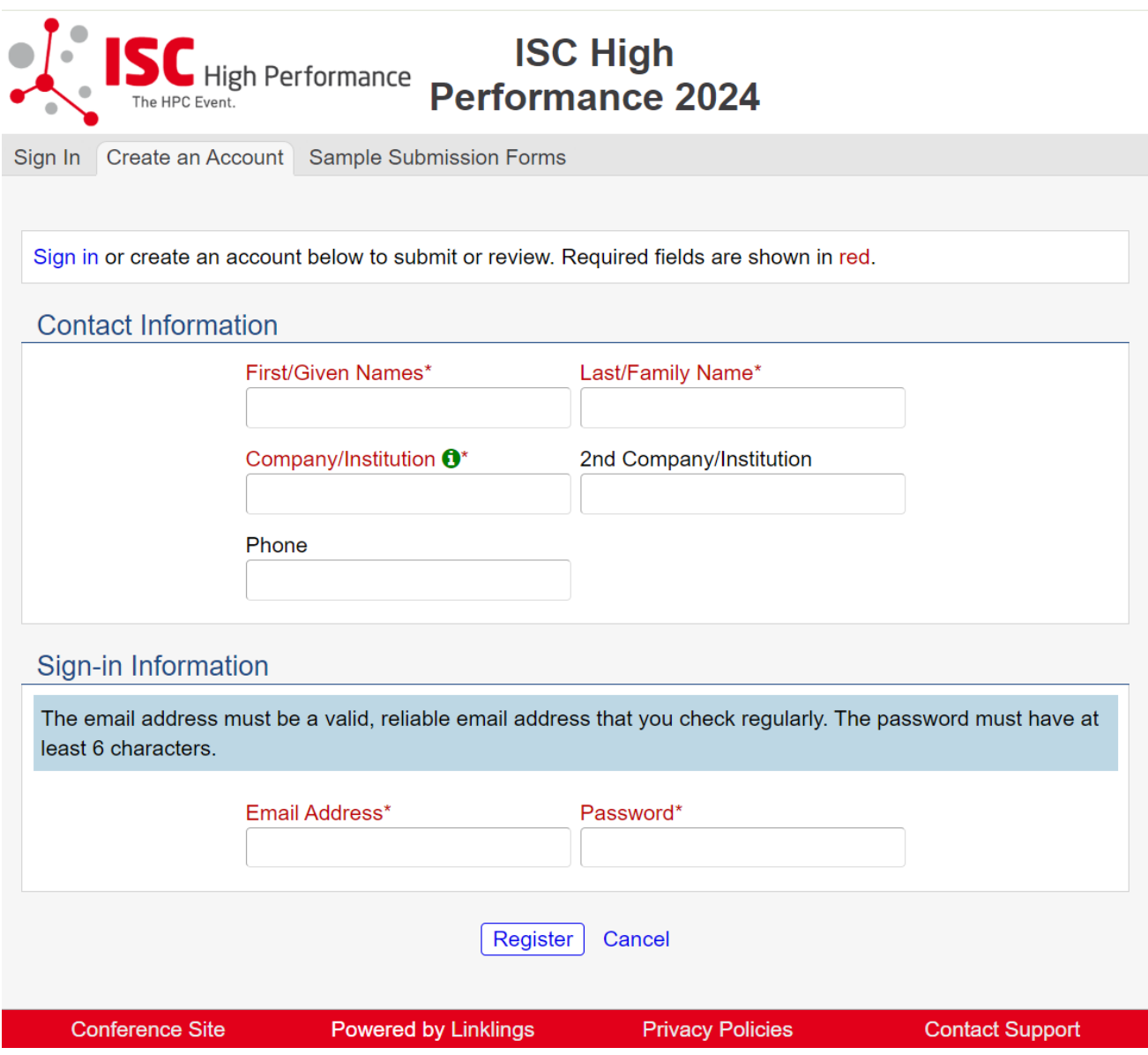

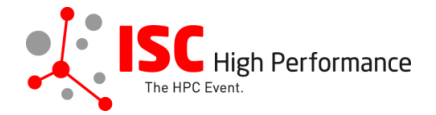

**STEP 4:** Accept the Linklings user terms of service by checking the respective checkbox, then click "Submit".

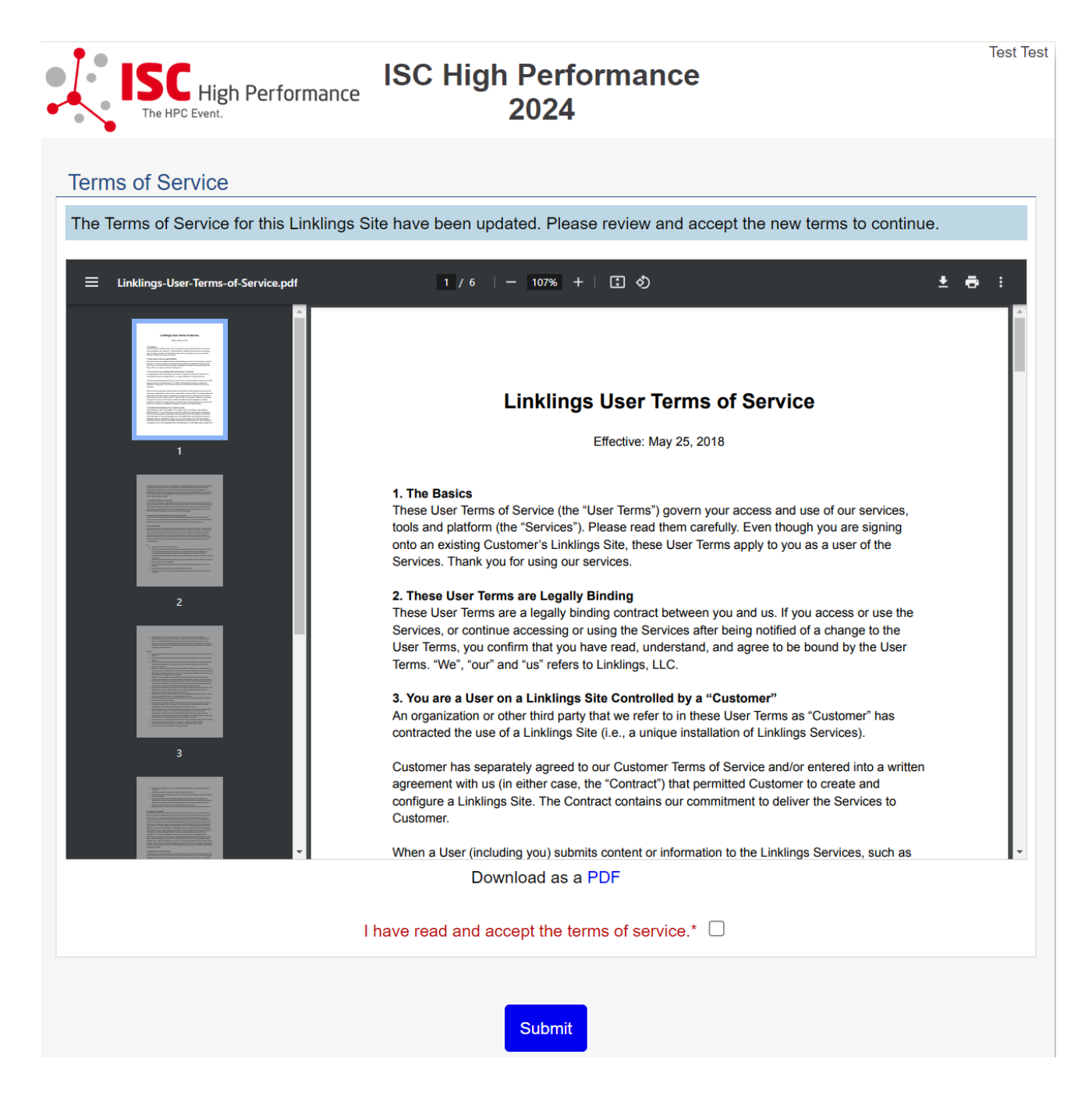

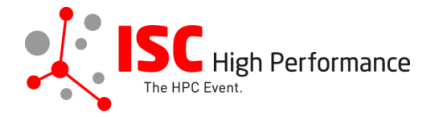

**STEP 5:** Please confirm your contact information, then click "Submit".

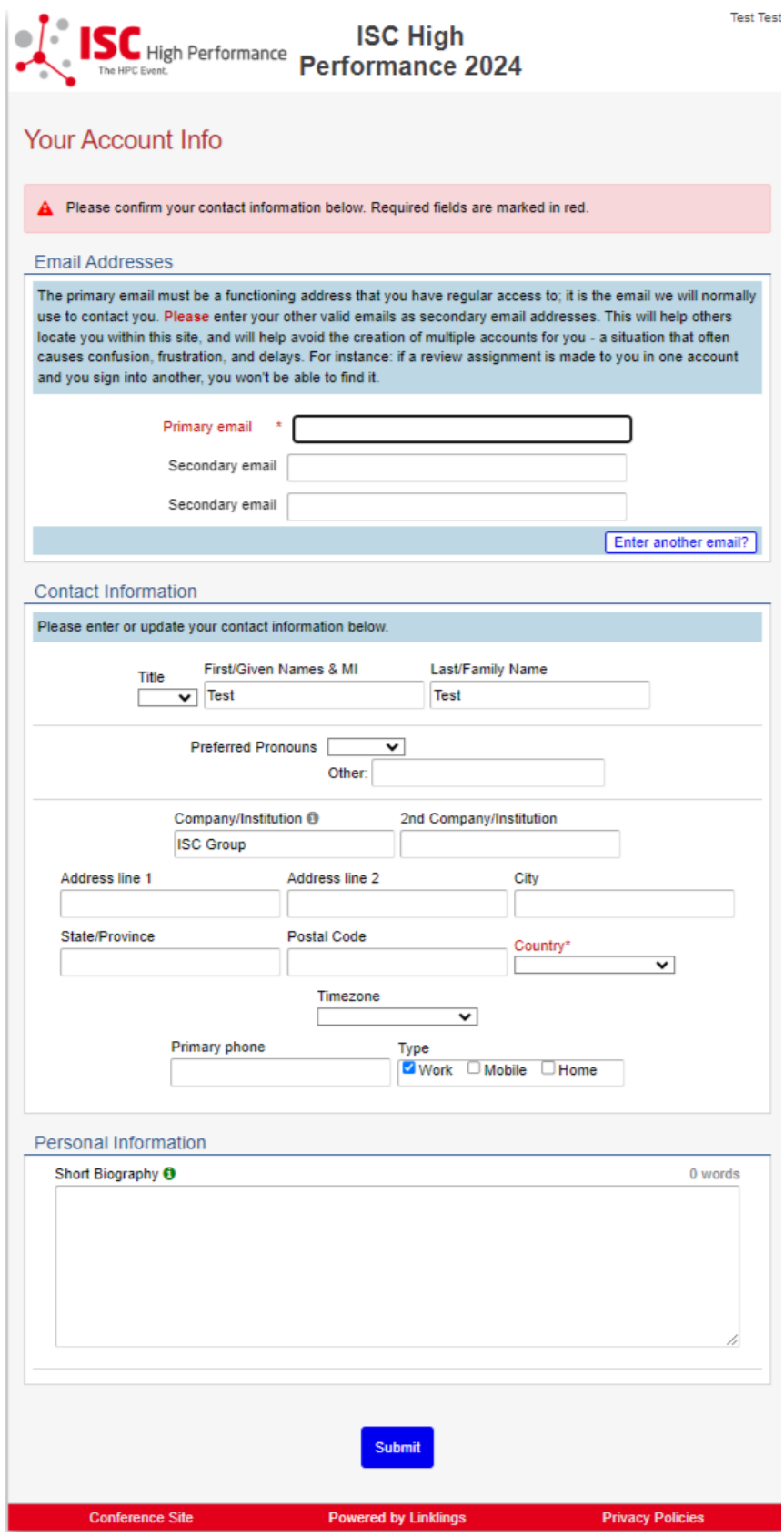

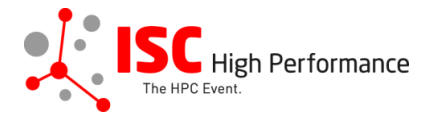

**STEP 6:** If you already have an account and forgot your password please use the "Forgot Password?" link on the submission website frontpage.

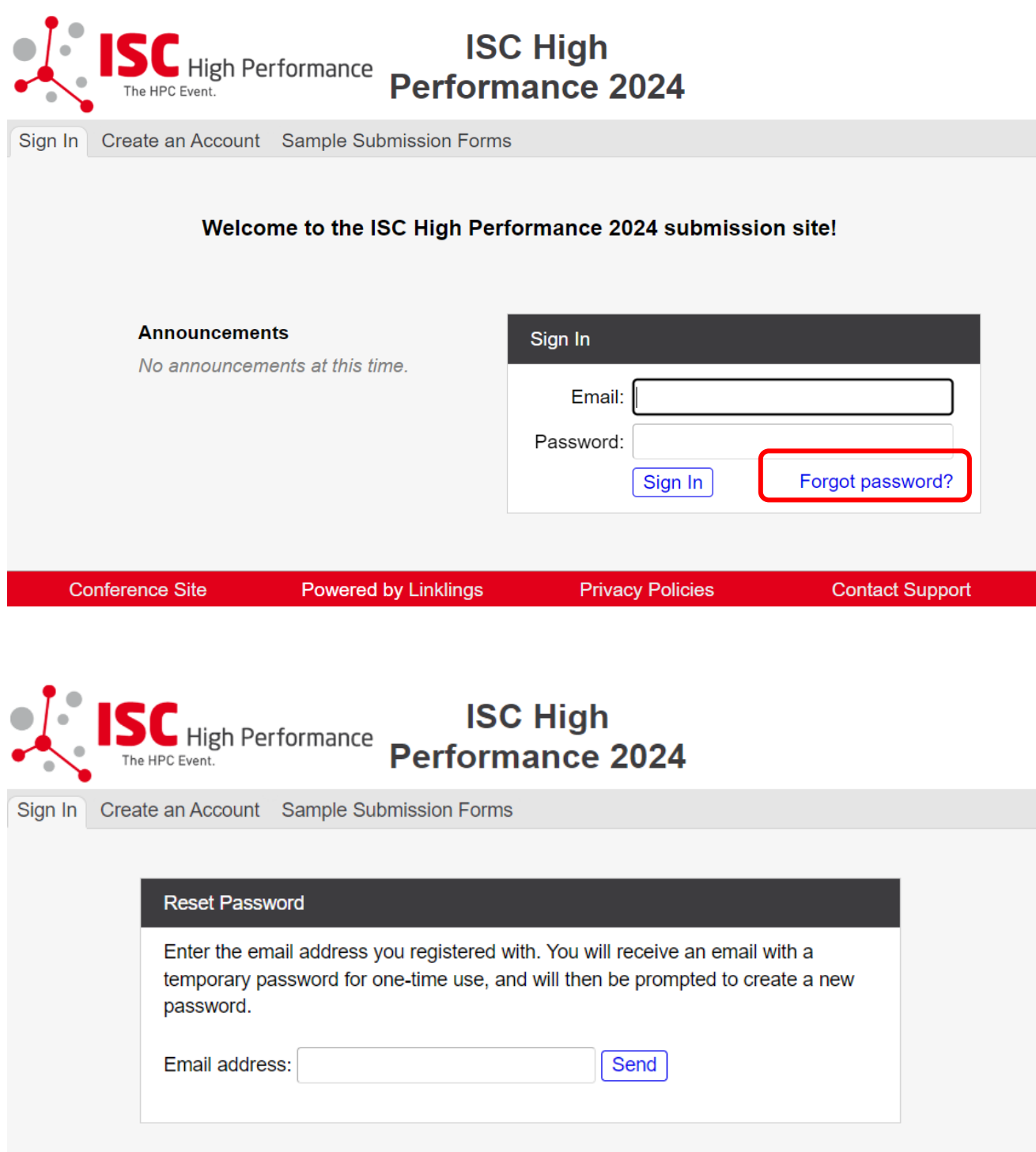

**Privacy Policies** 

**Conference Site** 

Powered by Linklings

Contact Support

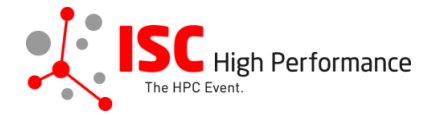

**STEP 7:** Once you signed up or logged in, you will be forwarded to the Linklings start page. Click on the "Make a New Submission" tab.

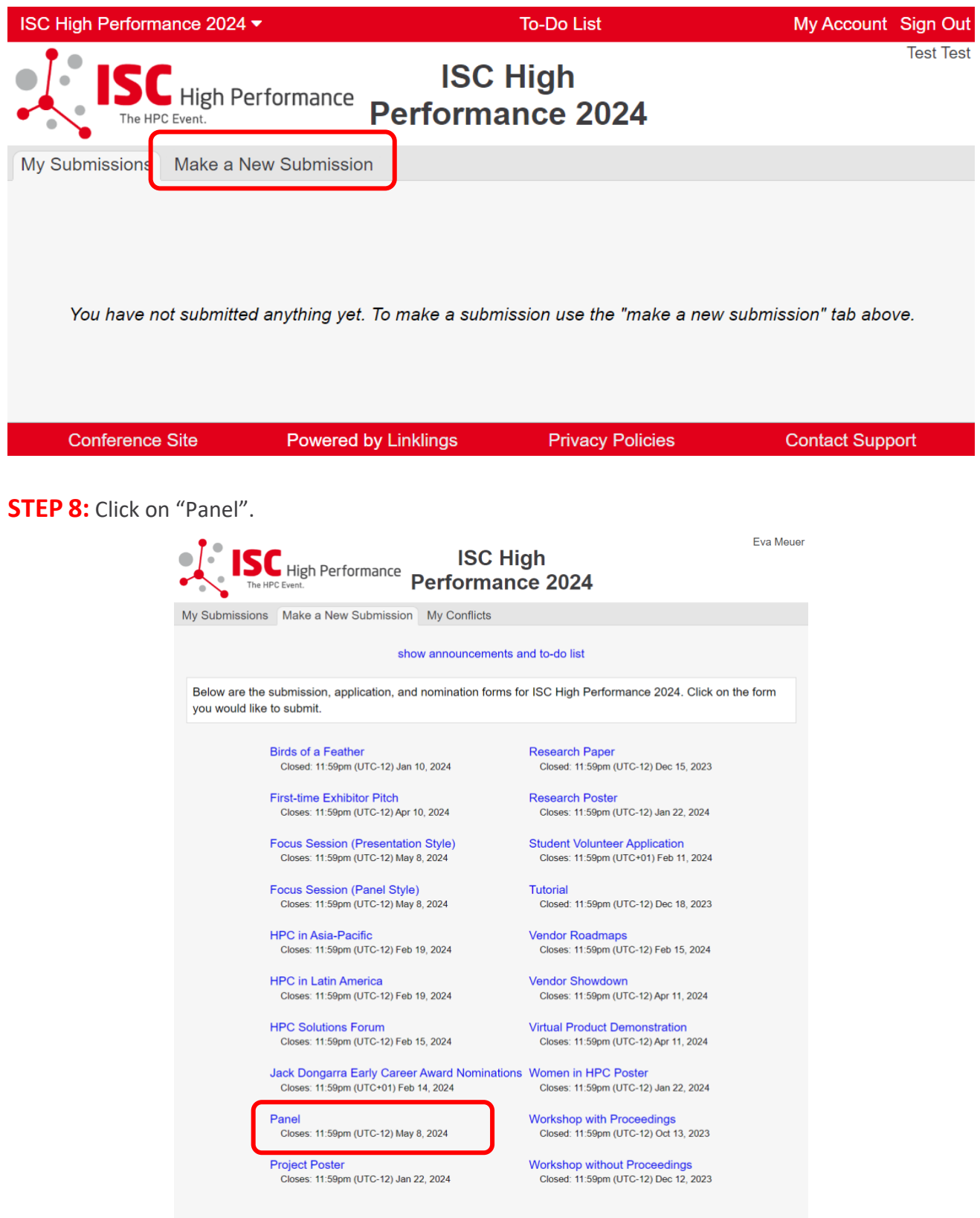

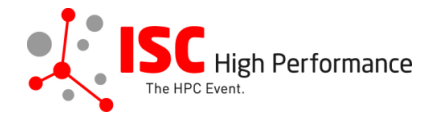

## **STEP 9:** Fill out the submission form.

Please note that the mandatory fields have to be filled in before you can submit your information. Once you are ready to submit your information, **click "Submit".**

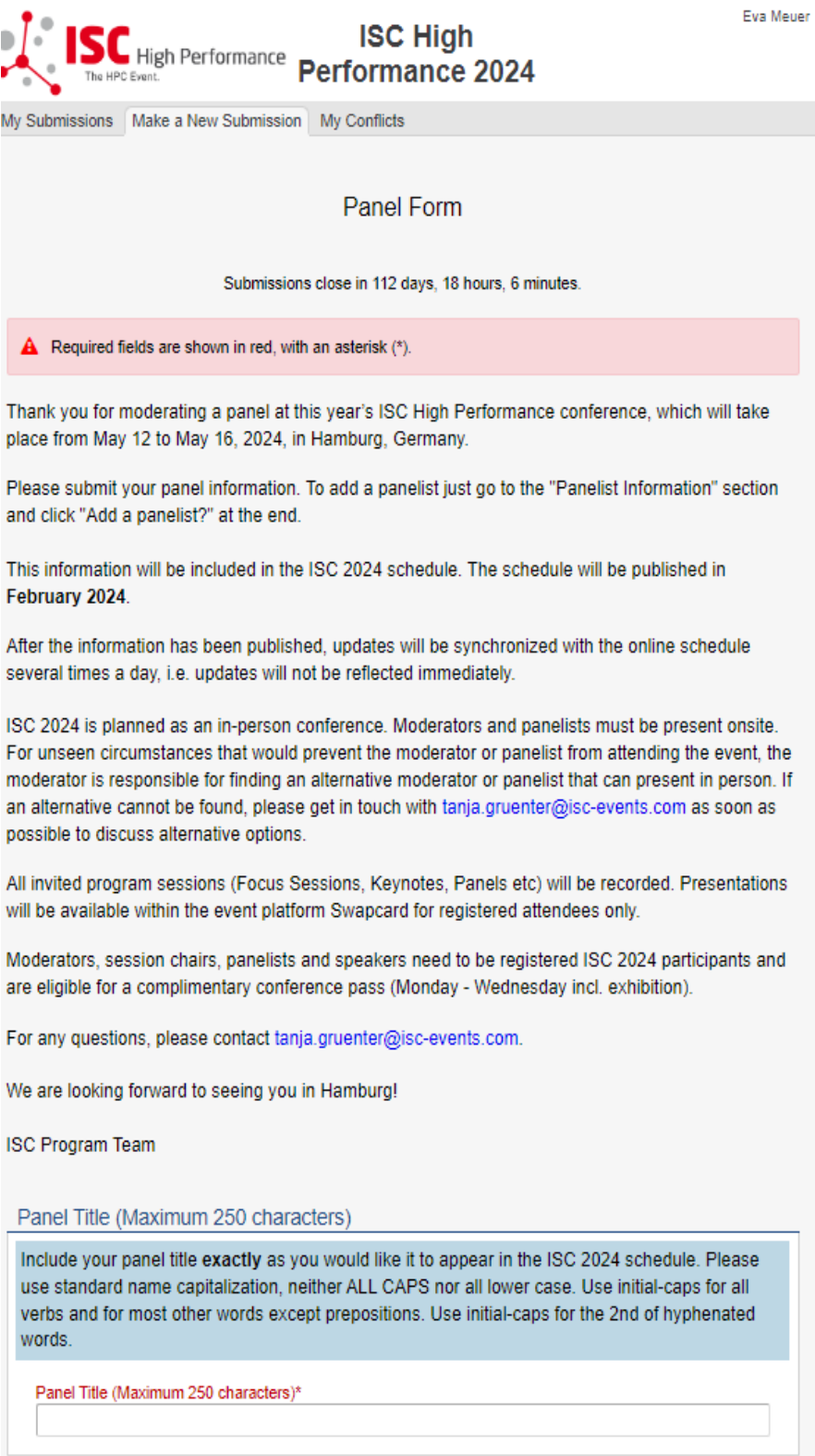

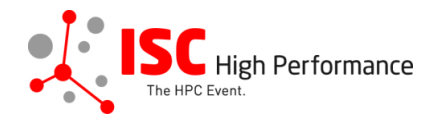

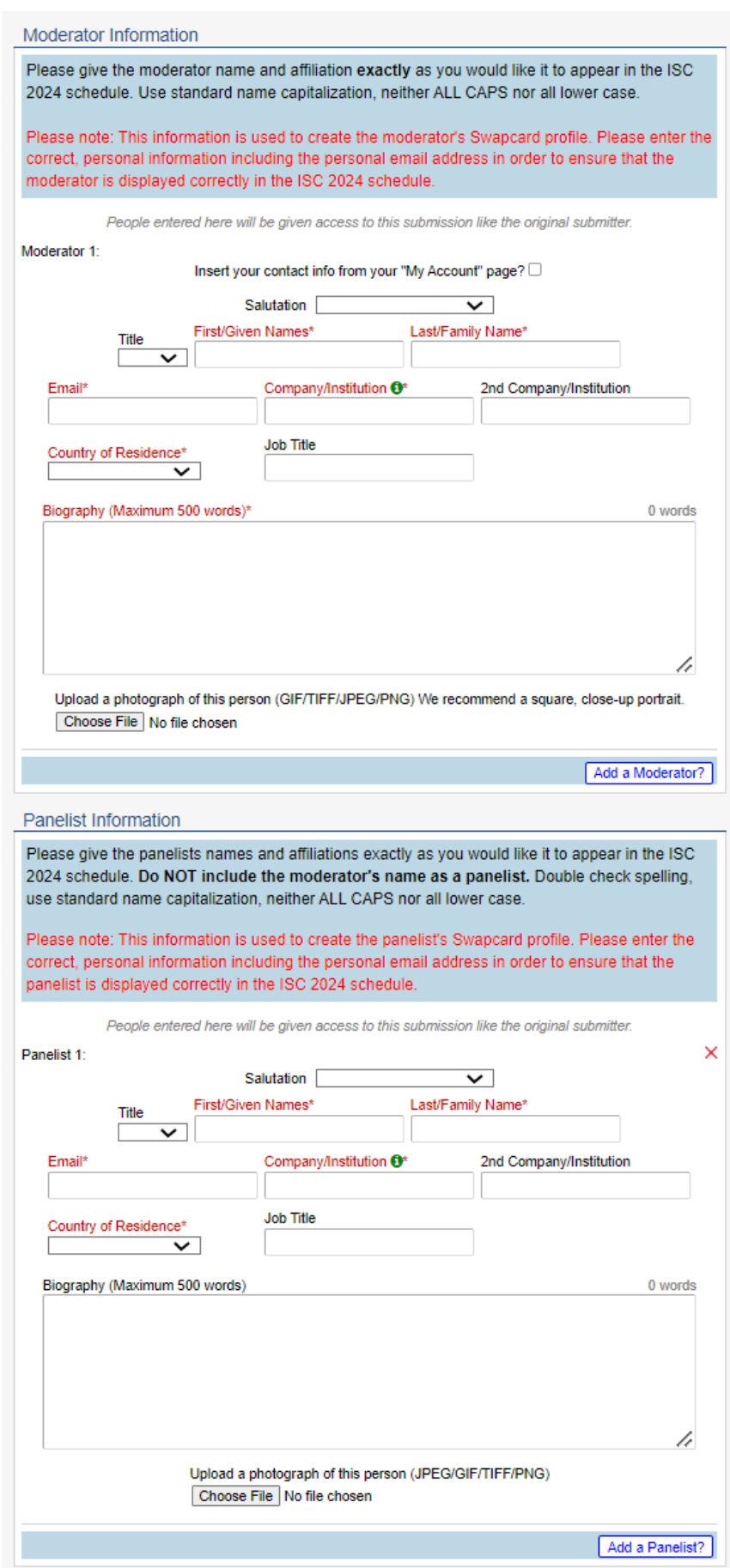

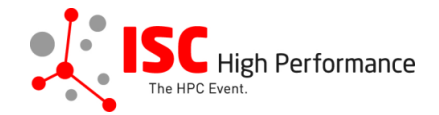

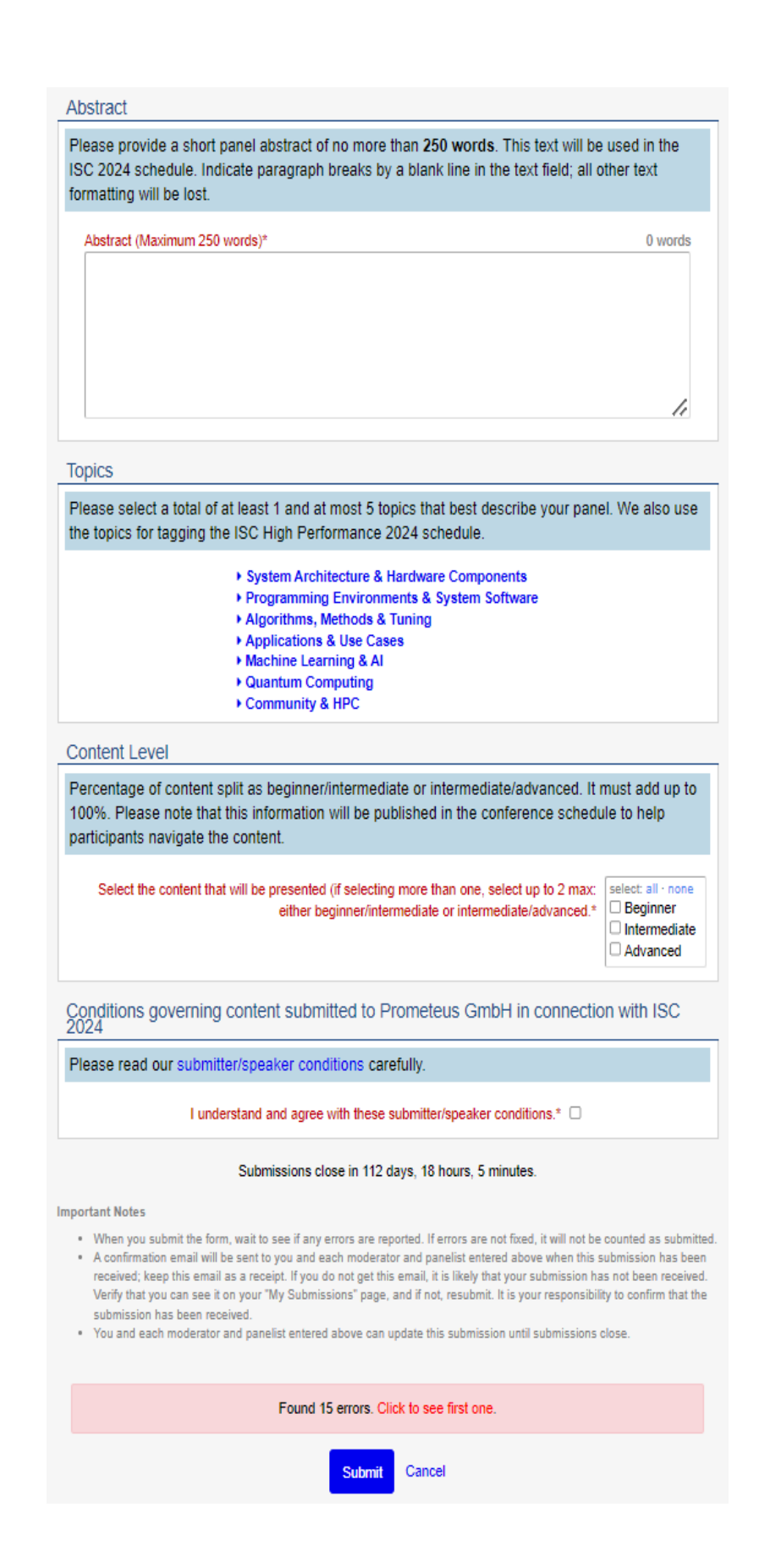

![](_page_10_Picture_0.jpeg)

## **STEP 10:** You will receive a confirmation email after completing your submission.

![](_page_10_Picture_2.jpeg)

**STEP 11:** In the Linklings portal, you will be forwarded to the "My submissions" page after submitting your HPC in Panel moderator information. This is also the first page you will see when logging into the portal in the future.

![](_page_10_Picture_49.jpeg)